[Podręcznik użytkownika](http://support.edokumenty.eu/trac/attachment/wiki/UserGuideV5) > [Aplikacja mobilna](http://support.edokumenty.eu/trac/wiki/MobileApp) > Instalacja i logowanie do aplikacji mobilnej

## **Instalacja i logowanie do aplikacji mobilnej**

### **Instalacja**

Aplikację mobilną eDokumenty można pobrać:

- ze sklepu **[Google Play](https://play.google.com/store/apps/details?id=eu.edokumenty.edokumenty&hl=pl)** w wersji na Android
- ze sklepu **AppStore** w wersji na iOS.

Instalacja nie różni się od instalacji pozostałych aplikacji mobilnych.

### **Logowanie**

Po pobraniu i zainstalowaniu aplikacji, odszukujemy w telefonie skrótu - ikony eDokumenty. Podczas pierwszego uruchomienia wyświetlony zostaje ekran logowania, w którym musimy sparować aplikację z naszym kontem w systemie eDokumenty.

# Zaloguj się

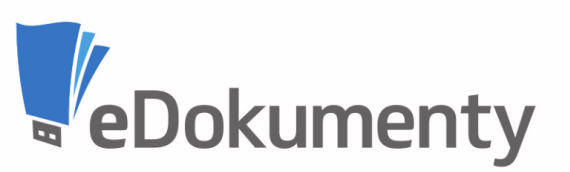

 $\overline{?}$ 

Adres url

# http://support.edokumenty.eu/demo

Symbol jednostki

demo

Nazwa użytkownika

jnowak

Hasło

...........

ZALOGUJ SIĘ

Zobacz logi

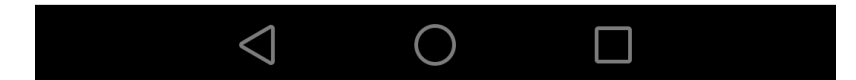

W formularzu podajemy następujące dane:

• **Adres url** - adres aplikacji eDokumenty w przeglądarce internetowej, można go odczytać w pasku adresu przeglądarki. Jeśli adres ma postać, np. <https://support.edokumenty.eu/demo/apps/edokumenty/engine/demo/Welcome>, wpisujemy tylko fragment przed /apps, czyli **<https://support.edokumenty.eu/demo>**

 $\bullet$ 

- **Symbol jednostki** symbol jednostki odczytujemy z adresu aplikacji w przeglądarce występuje on po *engine/*, np. dla [https://support.edokumenty.eu/demo/apps/edokumenty/engine/'''demo'''/Welcome](https://support.edokumenty.eu/demo/apps/edokumenty/engine/) będzie to **demo**.
- **Nazwa użytkownika** nasz login, którego używany przy logowaniu do systemu eDokumenty w przeglądarce
- **Hasło** hasło, którym posługujemy się podczas logowania do systemu eDokumenty w przeglądarce. Hasło możemy podejrzeć klikając ikonę oka.

### **Uwaga**

Przycisk wylogowania z aplikacji znajduje się w [ustawieniach.](http://support.edokumenty.eu/trac/wiki/MobileApp/Settings)